# Teach-ICT.com

# Excel 2003: Discos

# 1. Open Excel

2. Create Choose a new worksheet and save the file to your area calling it: Disco.xls

3. Enter the following data into your spreadsheet:

|    |              |            |          |          | 2 T AT     | 7 | ~ •       |   |  |
|----|--------------|------------|----------|----------|------------|---|-----------|---|--|
|    | F17 🔻 🏂      |            |          |          |            |   |           |   |  |
|    | A            | В          | С        | D        | E          | F | G         | Н |  |
|    |              | Individual | Number   | Cost per |            |   | Number of |   |  |
| 1  | ltem         | cost       | required | night    | Total cost |   | nights    | 3 |  |
| 2  | Hire of hall | £50.00     | 1        |          |            |   |           |   |  |
| 3  | DJ           | £45.00     | 1        |          |            |   |           |   |  |
| 4  | Buffet cost  | £1.20      | 300      |          |            |   |           |   |  |
| 5  | Decorations  | £30.00     | 1        |          |            |   |           |   |  |
| 6  | Advertising  | £15.00     | 1        |          |            |   |           |   |  |
| 7  | Caretaker    | £10.00     | 1        |          |            |   |           |   |  |
| 8  | Staff cost   | £12.00     | 4        |          |            |   |           |   |  |
| 9  |              |            |          |          |            |   |           |   |  |
| 10 |              |            |          |          |            |   |           |   |  |

#### 4.

- Make the headings bold.
- Centre them.
- Change the font to size 12 Arial
- Make row 1 wider
- Wrap the text so that it goes over two lines as shownabove.

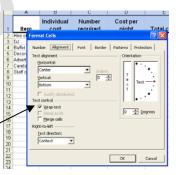

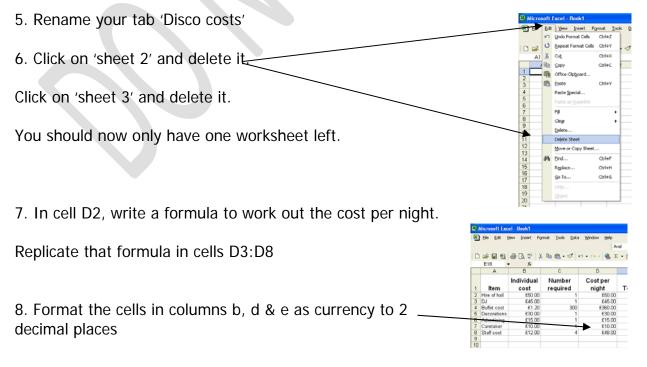

9. Use the help function to find the topic 'absolute cell reference' close the help menu

10. Save your spreadsheet as 'Discos 2'

11. Insert two blank rows above the headings

12. In cell A1, type the title 'Disco costing sheet'

13. Make the heading font size 16, bold and change the colour to Red.

14. Highlight cells A1:E1. Merge these cells and centre the heading

Your spreadsheet should now look like this:

|    | A            | В                  | c 7                | 🔺 D 🔤             | E          | F | G                   | Н |
|----|--------------|--------------------|--------------------|-------------------|------------|---|---------------------|---|
| 1  |              | Dis                |                    |                   |            |   |                     |   |
| 2  |              |                    |                    |                   |            |   |                     |   |
| 3  | ltem         | Individual<br>cost | Number<br>required | Cost per<br>night | Total cost |   | Number of<br>nights | 3 |
| 4  | Hire of hall | £50.00             | 1                  | £50.00            |            |   |                     |   |
| 5  | DJ           | £45.00             | 1                  | £45.00            |            |   |                     |   |
| 6  | Buffet cost  | £1.20              | 300                | £360.00           |            |   |                     |   |
| 7  | Decorations  | £30.00             | 1                  | £30.00            |            |   |                     |   |
| 8  | Advertising  | £15.00             | 1                  | £15.00            |            |   |                     |   |
| 9  | Caretaker    | £10.00             | 1                  | £10.00            |            |   |                     |   |
| 10 | ) Staff cost | £12.00             | 4                  | £48.00            |            |   |                     |   |
| 11 |              |                    |                    |                   |            |   |                     |   |
| 10 |              |                    |                    |                   |            |   |                     |   |

15. Insert a footer. Into the left hand side put your name. Into the centre section put your form and into the right hand section put the title 'Discos'.

16. Find a picture relating to a disco on the internet. Save this to your pictures folder. Insert this picture into your spreadsheet.

17. In cell E4, write a formula to calculate the total cost for the hire of the hall. Hint – cost per night \* number of nights (H3).

Replicate this formula in cells E5:E10.

Did it work out the cost per night? The chances are that you got £0.00 for the other values. What went wrong?

Cance

Excel is usually very clever. When you drag a formula down, it knows that it needs to use that formula on the correct row.

Just to illustrate this point, check this out (you don't have to change anything):

Click in cell D4, look in the formula bar, you should see this formula: =B4\*C4Now click in cell D5 and you should see =B5\*C5 - excel has changed the row numberfor youNow click in cell D6 and you should see <math>=B6\*C6 - again, excel has changed the row

number

Excel knew to change the cell numbers as you dragged the formula down to the next row.

Lets go back to the formula you wrote in cell E4.

You multiplied the cost per night by the number of nights. As you dragged the formula down, Excel changed the cell number for cost per night correctly. However, it also changed the cell for number of nights. If you look at your spreadsheet, there is nothing in the cells below number of nights. This is why you got £0.00 in your answers.

We have to find a way of stopping Excel trying to go to the cells below number of nights. We have to put on something called an 'absolute cell reference' which means that no matter how far you drag your formula down, it will stop trying to look at the cells below number of nights and will only ever look at that cell.

To do this is simple, all you need to do is put a \$ in front of the column letter and row number of the cell reference for cost per night. A \$ tells excel not to move out of that cell.

So your formula instead of being =D4\*H3 should now be =D4\*\$H\$3Drag this new formula down and you should see that it works correctly.

18. In cell D11 write 'Total cost'. In cell E11 write a formula to calculate the costs in cells E4:E10. Your formula should use the words SUM.

19.In cell D12 write 'average cost', in cell D13 write 'highest cost', in cell D14 write lowest cost and in cell D15 write 'count'

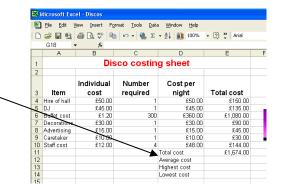

20. In cell E12 write a formula to work out the average of the costs in cells E4:E10.

=AVERAGE(E4:E10)

21. In cell E13, write a formula to find out the highest cost in cells E4:E10 =MAX(E4:E10)

22. In cell E14, write a formula to find out the lowest cost in cells E4:E10 =MIN(E4:E10)

23. In cell E15, write a formula to find out how many items are in cells E4:E10. =COUNT(E4:E10)

24. In cell G1 enter today's date in the format 10/01/05 Using 'format cells' change the format of the date to a format such as 10<sup>th</sup> January 2005.

25. Delete column F from your spreadsheet. Insert column F back into your spreadsheet.

26. Check that all of your column widths are set so that you can see all of the data correctly.

Change the cost of the hire of the hall from £50.00 to £75.00

Use the undo button to put the price back to £50.00

27. Fill cell A3 with a colour of your choice

Use the format painter to repeat this formatting to the other cells with titles in.

| D 🚅 🖫 🔩 🎒 🖪 🕲 🖤 | 🗼 🖻 💼 - ダ 🗠 • Format Painter Disco costing sheet 2 Individual Number Cost per 3 ltem cost required night £50.00 £50.00 Hire of hall 5 DI £45.00

🗐 Eile Edit View Insert Format Tools Data Window

🔀 Microsoft Excel - Discos

28. Insert a new worksheet.

Rename this worksheet as 'spare copy'.

Copy your work from the Disco costs sheet, click into cell A1 on the new worksheet and paste.

| 29. Go back to your 'Disco costs' sheet. We are going to try another way of making a copy.                                                       | Bit Interest of Excel - Discos         Sole           Bit Bit See Joint Format Tools         Interest Format Tools           Dials → Broth Prests Special Chitz         - <           G3 → Cont Species         Chitz           G3 → Cont Species         Chitz                                                                                                    |
|----------------------------------------------------------------------------------------------------|----------------------------------------------------------------------------------------------------|
| Click on the edit menu, select 'move or copy sheet'                                                                                              | X Out Chi+X<br>Chi Chi+X<br>Chi Chi+X<br>Chi+C DSI<br>Chi+C DSI |
| Then click 'make a copy' and OK                                                                                                    | 6         Birdler         F#                                                                                                    |
|                                                                                                    | 611 Excell - Discos<br>Al Yow Joset Figmut Josis Quta Win<br>Cubic Typing Ham (Ed:ELIO) In E14 Cbri+Z                                                                                                    |
|                                                                                                    | A Contra Contra<br>X Cot<br>Contra<br>Contra<br>Contr                                                                                                    |
| 30. Use the replace tool and replace every 'cost' with 'price'                                                                                   | Patte geolan<br>Patte geolan<br>Patte signature<br>Patter signature<br>Patter signatur                                                                                                    |
| Set it up as shown here and click 'replace all'                                                                                                  | gradina contra<br>urgini<br>Obiet                                                                                                    |
| Set it up as shown here and click replace all can not the canonic strength and replace Find make and replace Find what: cost Replace with: price | options >>                                                                                                    |
| Replace <u>All</u> <u>Replace</u> Find All                                                                                                    | Eind Next Close                                                                                                    |

31. Sort your spreadsheet by 'item' in ascending order.

To do this, it is important that you select all of the highlighted cells as shown.

You do not need to include the titles.

You DO need to include all of the

columns, not just 'items' otherwise all it will do when you sort, is sort just the one column, and the others will stay where they are, meaning that you have simply muddled your spreadsheet up.

Do not include 'total price', 'average price' etc.

| 1  | Disco priceing sheet |                     |                    |                    |             |  |
|----|----------------------|---------------------|--------------------|--------------------|-------------|--|
| 2  |                      |                     |                    |                    |             |  |
| 3  | ltem                 | Individual<br>price | Number<br>required | price per<br>night | Total price |  |
| 4  | Hire of hall         | £50.00              | 1                  | £50.00             | £150.00     |  |
| 5  | DJ                   | £45.00              | 1                  | £45.00             | £135.00     |  |
| 6  | Buffet price         | £1.20               | 300                | £360.00            | £1,080.00   |  |
| 7  | Decorations          | £30.00              | 1                  | £30.00             | £90.00      |  |
| 8  | Advertising          | £15.00              | 1                  | £15.00             | £45.00      |  |
| 9  | Caretaker            | £10.00              | 1                  | £10.00             | £30.00      |  |
| 10 | Staff price          | £12.00              | 4                  | £48.00             | £144.00     |  |
| 11 |                      |                     |                    | Total price        | £1,674.00   |  |
| 12 |                      |                     |                    | Average price      | £239.14     |  |
| 13 |                      |                     |                    | Highest price      | £1,080.00   |  |
| 14 |                      |                     |                    | Lowest price       | £30.00      |  |

С

D

A B

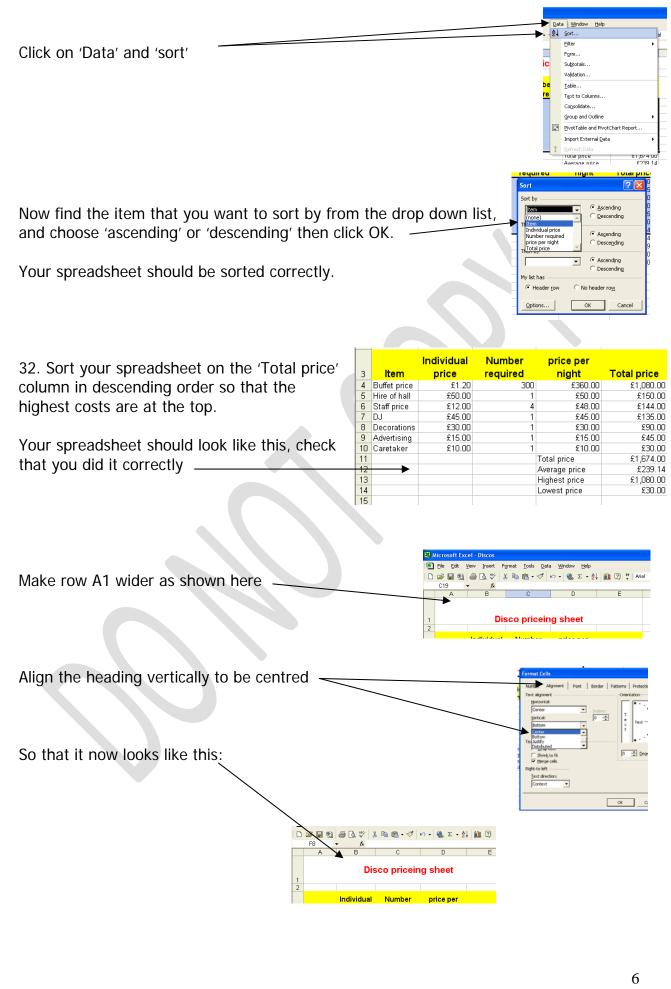

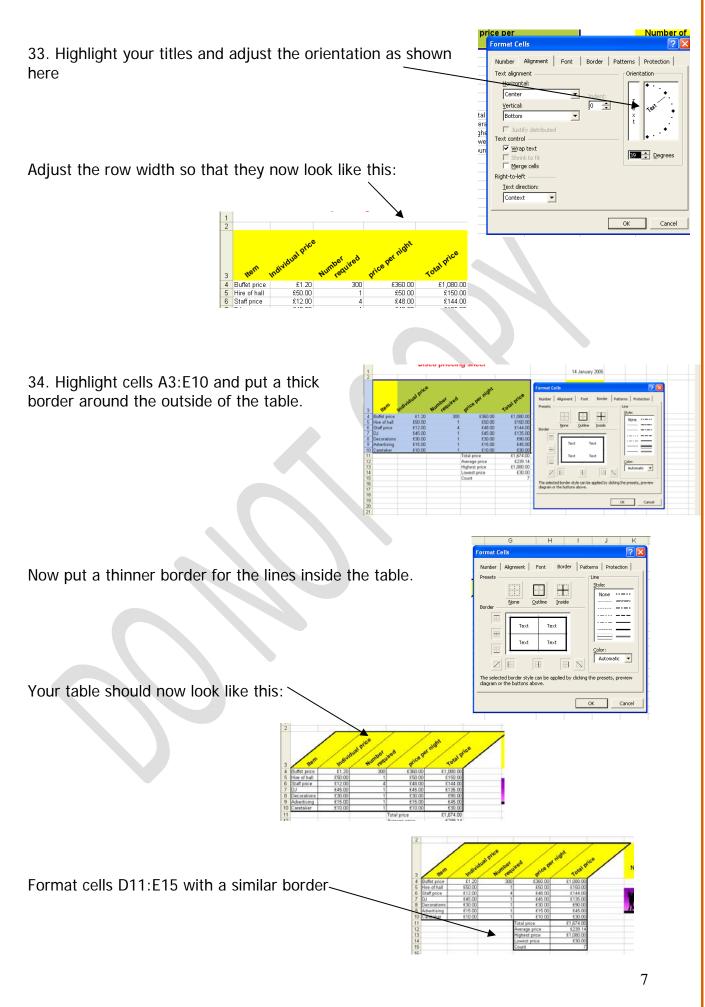

35. Starting in Cell A17 enter the following data

| 16 |              |     |  |
|----|--------------|-----|--|
| 17 | Ticket sales |     |  |
| 18 | Day 1        | 250 |  |
| 19 | Day 2        | 350 |  |
| 20 | Day 3        | 290 |  |
| 21 |              |     |  |

We have only ordered 300 buffet meals per night. We need a formula that will tell us easily if we have sold too many tickets.

We are going to use a formula called an 'IF.. Then'.

This means that 'If' something is true, 'then' a value will be put into the spreadsheet, and 'IF' it is false, 'then' another value will be put in. 🔀 Microsoft Excel - Discos

📳 Eile Edit Yiew Insert Formal Click into cell C18, then click your fx button — 🗅 🚅 🖪 🔁 🎒 🗟 🖤 👗 🖣 C18 ► fx rch for a fur Type a brief description of what you we Or select a gategory: Most Recently Used lect a function: Click on 'IF' and 'OK' . **If[logical\_test,value\_if\_true,value\_if\_false)** Checks whether a condition is met, and returns one value if TRUE, and another value if FALSE. You will get a screen that looks like this on this function OK Cancel It's not as complicated as it looks, lets go Function Arguments 25 through it stage by stage. IF Logical\_test B18<=300 🔣 = TRUE 🔣 = "ОК" In the first cell (called logical test), click into Value if true "OK" Value\_if\_false "Too Many" 🔣 = "Too Many" the cell that you are interested in. In this "OK case, it is the number of tickets sold in cell Checks whether a condition is met, and returns one value if TRUE, and another value if EALSE. B18. Logical\_test is any value or expression that can be evaluated to TRUE or FALSE. Then we have to tell it what we are interested Formula result = ок in. Well in this case, we want to know if the Help on this function OK Cancel ticket sales are less than or equal to 300.

So next to B18 we use the maths symbols  $\leq$  to mean less than or equal to.

Then in the next section, we tell it what we want to show on the screen if ticket sales are less than or equal to 300. In this case, we want it to say 'OK'.

You don't need to put the speech marks in, excel will do that for you.

|   | Function Arguments                                                                                                    |
|---|----------------------------------------------------------------------------------------------------|
| ; | IF<br>Logical_test   518<=300  🔂 = TRUE                                                                                                    |
|   | lue_if_true "OK"                                                                                                    |
|   | Value_if_false "Too Many"                                                                                                    |
| - | = "OK"<br>Checks whether a condition is met, and returns one value if TRUE, and another value if<br>FALSE.<br>Logical_test is any value or expression that can be evaluated to TRUE or FALSE. |
|   | Formula result = OK                                                                                                    |
|   | Help on this function OK Cancel                                                                                                    |
|   |                                                                                                    |
|   | 8                                                                                                    |

In the last section, we need to tell it what to display if ticket sales are over 300 (or if our original condition of B18<=300 is wrong/false).

We want it to display 'too many'. Type this in, again, Excel will put in the speech marks for you.

Click OK

In Cell C18, you should see that 'OK' has appeared.

This is correct because ticket sales are less than 300.

Drag the formula down.

Has Excel put in the correct words for you?

36. We want to add a chart so that we can see the data displayed in a different way.

Select the items and the total price (cells A4:A10 and cells E4:E10).

These columns are not next to each other, so it can be difficult to select both. The trick is to select the first column, then hold down the Control key and select the cells in column E.

Your selection should look like this, you do not need to select the titles.

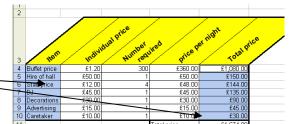

Choose 'insert chart' or click on the insert chart symbol.

Choose column chart. Go with the default option.

Check your chart looks like this – the items should be displayed along the bottom.

Click 'next'

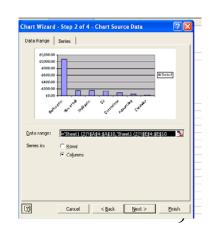

| /                | / /        |                                                                                    |
|------------------|------------|------------------------------------------------------------------------------------|
| Function Argum   | ents       | ? 🛽                                                                                |
| IF               |            |                                                                                    |
| Logical_test     | B18<=300   | = TRUE                                                                             |
| Value_if_true    | "ок"       |                                                                                    |
| ▼ Value_if_false | "Too Many" | 💽 = "Too Many"                                                                     |
| FALSE.           | ,          | = "OK"<br>value if TRUE, and another value if<br>an be evaluated to TRUE or FALSE. |
| Formula result = | OK         |                                                                                    |

|    | 14  |              |     |          | Lowest price |
|----|-----|--------------|-----|----------|--------------|
|    | 15  |              |     |          | Count        |
|    | 16- |              |     |          |              |
|    | 17  | Ticket sales |     |          |              |
|    | 18  | Day 1        | 250 | ОК       |              |
|    | 19  | Day 2        | 350 | Too Many |              |
| וו | 20  | Day 3        | 290 | 0K       |              |
|    | 21  |              |     |          | <b></b>      |
|    | 22  |              |     |          |              |

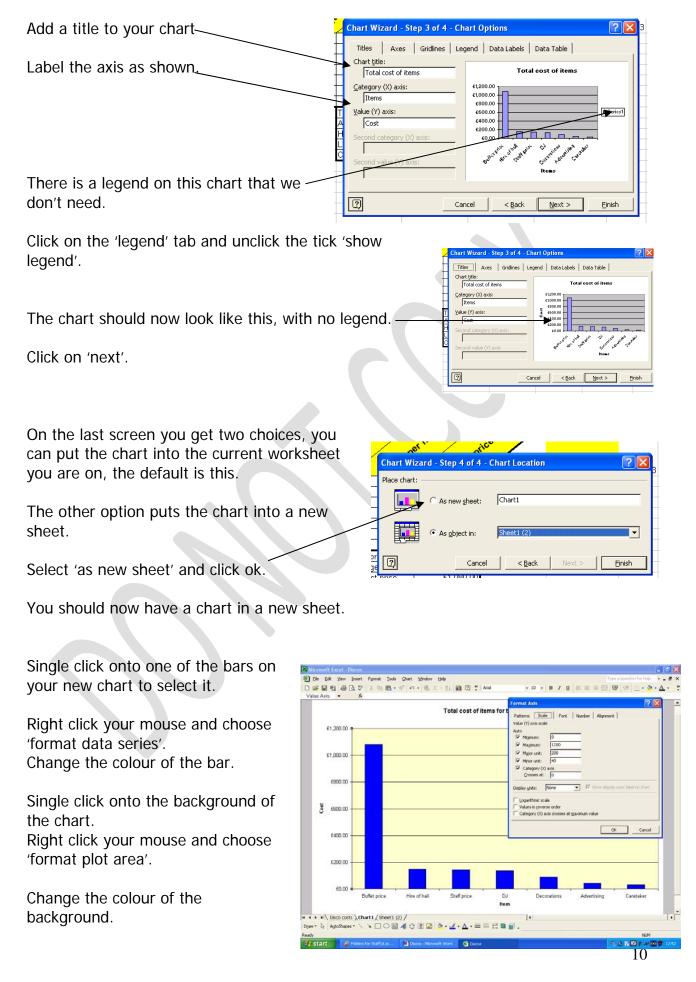

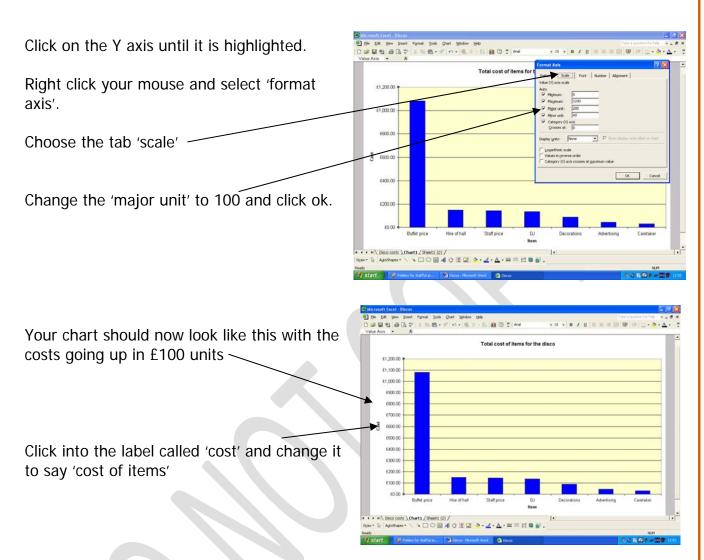

Click onto the chart title and change it to 'Total cost of items for the disco'

37. Now have a go at creating a new chart using the same two columns.

This time, choose a bar chart instead of a column chart.

Do NOT put in a title on your chart and do not label the axis.

Choose to put the chart as an object in the sheet, so that you get a smaller chart.

Move it below your spreadsheet tables. It should look something like this:

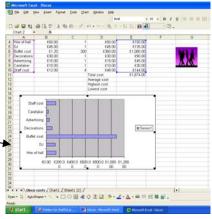

- Select the chart
- Right click on it
- Choose 'chart options'
- Go to the 'title tab'.
- Write a title for the chart and label the axis.
- Click OK and you should find that your chart is now labelled correctly.

38. Now it is time to print your chart. However, it is very important that you only print your work onto one page.

Unless you set your print area on your spreadsheet, the chances are that your work will print out over two or more pages and look untidy. By setting your print area before printing, you can get everything to print onto just one sheet of paper.

| Your chart may be too large to see all at once on the screen.<br>'view' menu and choose 'zoom'. | Click on the                                                                                                    | £150.00<br>Zoom ? X<br>Magnification<br>C 200%<br>C 100%                  |
|-------------------------------------------------------------------------------------------------|----------------------------------------------------------------------------------------------------|---------------------------------------------------------------------------|
| Change the magnification to 50%.                                                                |                                                                                                    | C 75%                                                                     |
| You should now be able to see the whole spreadsheet easily.                                     | E? Microsoft Excel - Discos                                                                                                    | Custom: 50 %                                                              |
| Highlight all of the work that you want to print.                                               |                                                                                                    |                                                                           |
|                                                                                                 | Microsoft facel - model.als     Be Edk Yew Inset Figmak I     An D Yem     Goe     Sore                                                                                                    | ools Qata Window Hele<br>Corine<br>Corine<br>Corine<br>Corines<br>Corines |
| When you have selected the work that you want to print, click on 'File'                         |                                                                                                    | Child (Keal)                                                              |
| Then click on 'Print area' then 'Set print area'                                                | III         Prix Area           III         Crint Preglew           III         Crint Preglew           III         Print Preglew           III         Print Preglew           III         Print Preglew           III         Print Preglew           III         Print Preglew           III         Print Preglew           III         Print Preglew           III         Print Preglew                                                                                                    | Curl+P Protein 0 Cold/15                                                  |
| This tells your spreadsheet that everything you have highlighted should be printed.             | IB         Properties           III         1 [Documents and S]state quild           III         2.0         2.0           III         2.0         2.0           III         2.0         2.0           III         2.0         2.0           III         2.0         2.0           III         2.0         1.0           III         2.1         1.0           IIII         2.1         1.0           IIII         2.1         1.0           IIIII         1.0         1.0           IIIIIIIIIIIIIIIIIIIIIIIIIIIIIIIIIIII | work_xis 0                                                                |

| Although you have told your spreadsheet what you war       | nt to print,                                                                                                    |
|------------------------------------------------------------|----------------------------------------------------------------------------------------------------|
| you still haven't told it how many pages you want to pri   |                                                                                                    |
|                                                            | Close                                                                                                    |
| To do this, click 'File'                                   | ■         Save         Ctrl+5           1         2         Save as Web Page           3         Save as Web Page |
|                                                            | 4<br>Save Workspace                                                                                               |
| Click 'Page set up'                                        | Vet Page Setup                                                                                                    |
|                                                            | 10 Print Area                                                                                                    |
|                                                            | 13 Gent Ctrl+P Pr<br>15 Send To •                                                                                 |
|                                                            | 16         Properties           17         1           18         1           19         1                        |
|                                                            | 2 (Documents and\scheme of work.xls<br>2 3 (Documents and Setting\research.xls                                    |
|                                                            | 23<br>24<br>25 Nicky's Breakfast                                                                                  |
| Make sure that you are on the (Dege) teh                   | The lease in the lease state in                                                                                   |
| Make sure that you are on the 'Page' tab                   | Excel - model.xls                                                                                                 |
| Choose 'Portrait' or 'Landscape'                           | Page Setup                                                                                                    |
| choose formate of Eandscape                                | Page Margins Header/Footer Sheet Orientation                                                                      |
|                                                            | Print Print Int Preview                                                                                           |
| Click 'Fit to 1 page'                                      | Scaling Qptions                                                                                                   |
|                                                            | C Adjust to: 100 🛫 % normal size<br>► Elt to: 100 🛫 page(s) wide by 1 🛫 tall                                      |
|                                                            | (• Fit to: It page(s) wide by It tail                                                                             |
| Click 'OK' —                                               | Paper size: A4                                                                                                    |
|                                                            | Print guality: 600 dpi                                                                                            |
|                                                            | Fligst page number: Auto                                                                                          |
|                                                            | OK Cancel                                                                                                    |
| When you print, your work will now be on just one          |                                                                                                    |
| page.                                                      |                                                                                                    |
|                                                            |                                                                                                    |
| Remember                                                   |                                                                                                    |
| If you make your spreadsheet larger by adding more we      | ork or change the column sizes                                                                                    |
| you will need to reset your print area by re-doing stage   |                                                                                                    |
| 2.                                                         | Page Setup                                                                                                    |
|                                                            | Page Margins Header/Footer Sheet Orientation Print                                                                |
| NOTE                                                       | A <sup>h</sup> © Pontrait A <sup>h</sup> ⊂ Landscape Print Preview Options                                        |
| If you are told to print your work 3 pages wide by 2 pages | ges tall, CAdjust to: 100 🚔 % normal size                                                                         |
| change this section by selecting the appropriate number    | r of                                                                                                    |
| pages.                                                     | Paper size: A4   Print guality: 600 dpi                                                                           |

39.

- Show your formulas. ٠
- •
- Reset your print area. Print your formulas out. •

OK Cancel

First page number: Auto

### You may:

- Guide teachers or students to access this resource from the teach-ict.com site
- Print out enough copies to use during the lesson

## You may not:

- Adapt or build on this work
- Save this resource to a school network or VLE
- Republish this resource on the internet

# A subscription will enable you to access an editable version and save it on your protected network or VLE